#### **Bioimaging Center Biomedical Core Facility** Ruth & Bruce Rappaport Faculty of Medicine Technion - Israel Institute of Technology

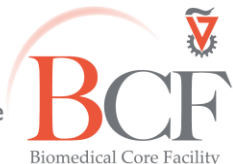

מרכז דימות ומיקרוסקופיה מרכז תשתיות ביורפואי הפקולטה לרפואה ע"ש רות וברוך רפפורט

הטכניון - מכון טכנולוגי לישראל

Instructions TL1 2018-02-21.docx 2018-02-21

# **Time Lapse 1 Instructions**

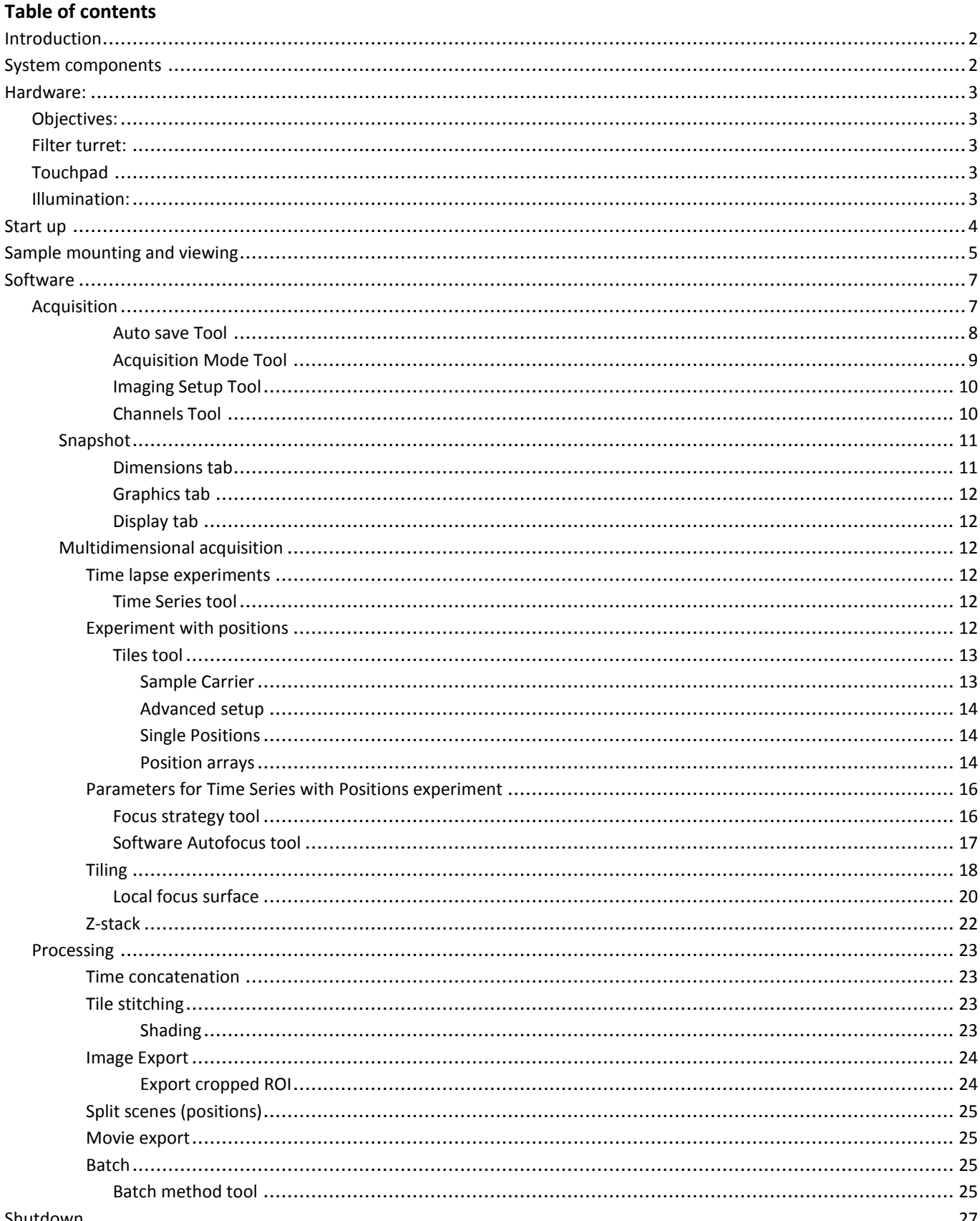

### <span id="page-1-0"></span>**Introduction**

This is an inverted widefield system wholly enclosed in a polycarbonate incubator system with controlled temperature , humidity and an active gas mixer used mainly for short or long term time lapse experiments.

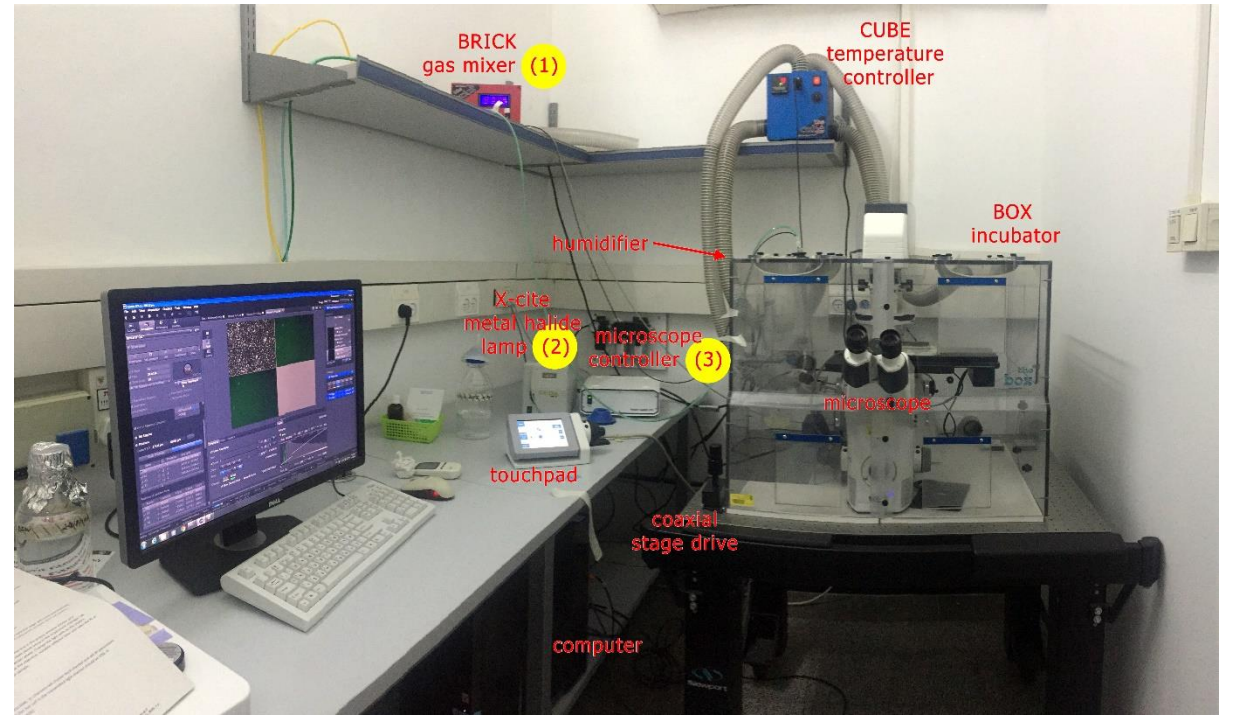

### <span id="page-1-1"></span>**System components**

Microscope: Inverted **Zeiss Observer Z1** with motorized stage inside a **BOX incubator**, specifically designed to encompass the specific microscope **BRICK gas mixer** that delivers and monitors N<sub>2</sub>, Air, CO<sub>2</sub> **CUBE temperature controller** Humidifier Mini chamber that delivers humidified mixed gas to the microplate/dish N<sub>2</sub>, Air, CO<sub>2</sub> cylinders (outside of the room) Computer, monitor, UPS

Camera: AxioCam HR R3

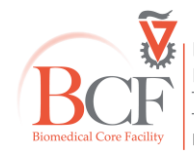

#### <span id="page-2-1"></span><span id="page-2-0"></span>**Hardware: Objectives: Objective Magnification NA contrast Dish bottom or slide coverslip Working distance (mm) Immersion** EC Plan-Neofluar  $\vert$  x5  $\vert$  0.16 Phase 1 plastic/glass  $\vert$  18.5 air EC Plan-Neofluar x10 10.3 Phase 1 plastic/glass 0.3 air Plan-Neofluar | x20 | 0.4 Phase 2 | plastic/glass | 0.4 | air Apochromat | x20 | 0.8 Phase2 & DICII | Glass | 0.55 | air Apochromat x40 x40 0.95 Phase 3 Glass 10.25 air Plan-Apochromat (optional) x63 | 1.4 |Phase 3 | Glass | 1.9 | oil

### <span id="page-2-2"></span>**Filter turret:**

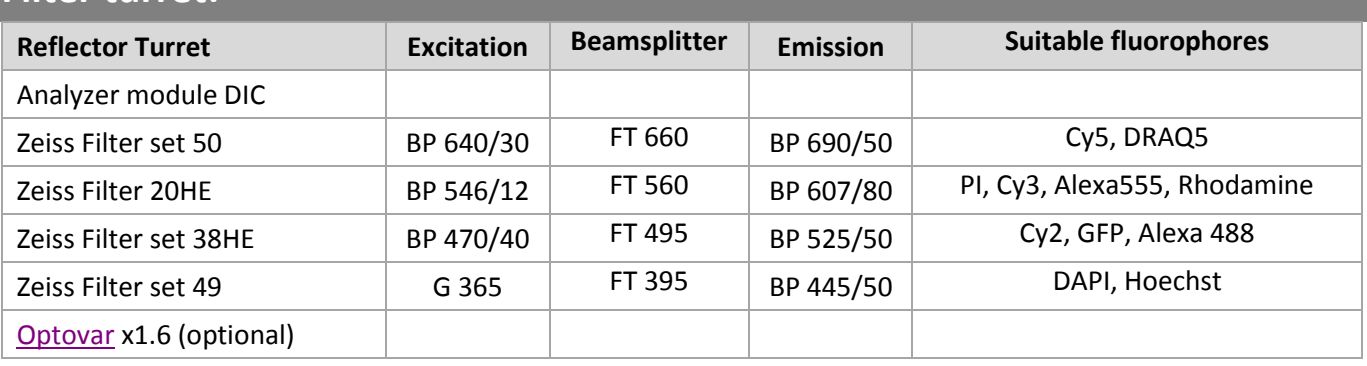

### <span id="page-2-3"></span>**Touchpad**

The microscope can be controlled by the touchpad: objectives, reflector turret filters, transmitted or reflected illumination, light path. A coaxial focus wheel is attached.

### <span id="page-2-4"></span>**Illumination:**

**Transmitted:** Halogen **Epifluorescence:** X-cite metalhalide

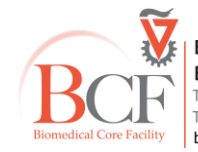

**Bioimaging Center Biomedical Core Facility**<br>The Ruth & Bruce Rappaport Faculty of Medicine<br>Technion-Israel Institute of Technology bcf.technion.ac.il

### <span id="page-3-0"></span>**Start up**

- 1. Check both gas tanks' pressure; don't start a new live cell experiment if pressure is below 30 bar. If in doubt, please ask for assistance from BCF staff.
- 2. Turn each gas tank's black spigot CCW to open-horizontal (please don't move any valve).

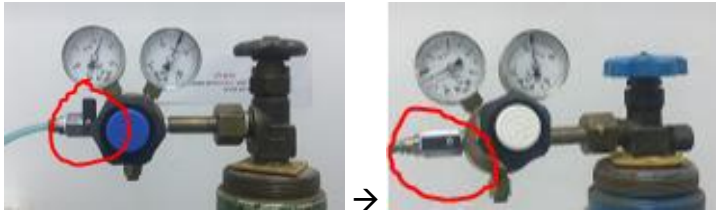

3. Turn on **BRICK**, check parameters (**1**).

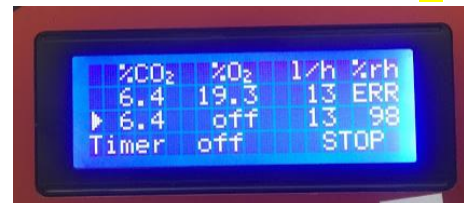

- 4. Make sure **CUBE** temperature is set to 37C<sup>o</sup>.
- 5. Check the water level in the **humidifier;** to refill please ask for assistance from BCF staff.

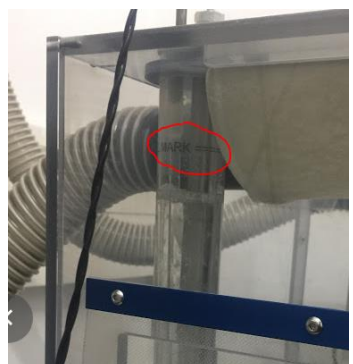

6. Turn on X-cite lamp if you need fluorescence (**2**). Check intensity setting, set it to a low setting for imaging live cells. Do not turn off within half an hour of turning it on.

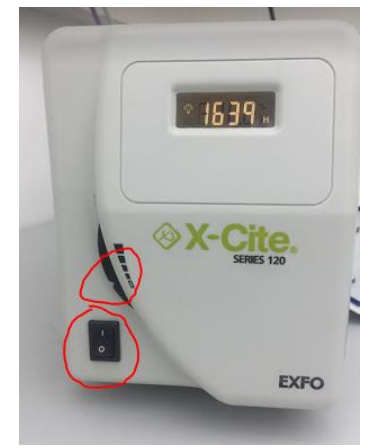

7. Turn on microscope controller (**3**).

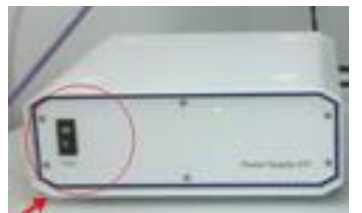

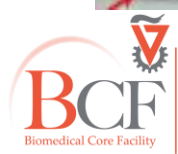

8. Turn on microscope (ON\OFF button on left side of microscope behind a little door) (**4**).

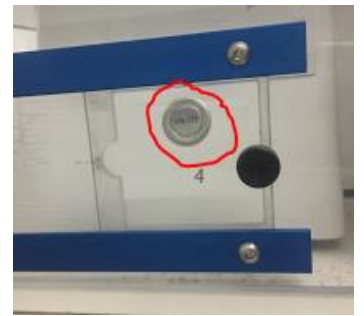

- 9. Turn on computer and monitor
	- Username: multilabs
	- Password: 123456
- 10. Log in to your BookItLab account and activate your reservation.
	- The ZEN 2.3 software will subsequently open.
- 11. In the software window allow stage calibration.

Calibrate Now

Please note, the stage will move automatically; make sure there are no objects interfering in its path. If calibration dialog does not appear, close the software and restart the computer.

### <span id="page-4-0"></span>**Sample mounting and viewing**

Insert your plate and make sure both stage insert and plate sit firmly and do not wobble.

Cover with the mini chamber lid.

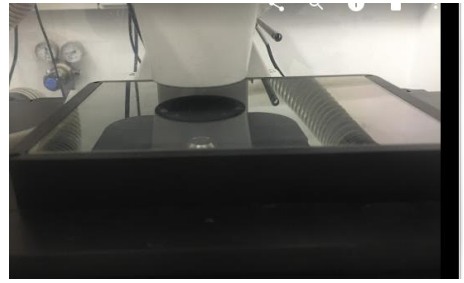

Manually choose the condenser position according to the objective (see [Objectives Table\)](#page-2-1).

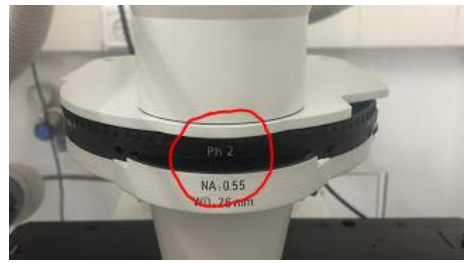

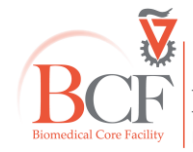

### Choose light path  $\rightarrow$  eyepiece/VIS

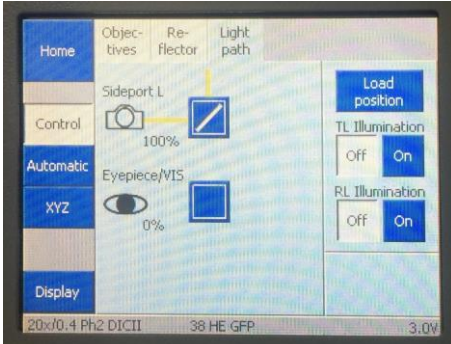

Focus on your specimen.

If you acquire transmitted light you will have to set up Kohler illumination:

- **1.** Bring the sample into focus.
- **2.** Close the field diaphragm until you can see at least one edge.
- **3.** Adjust the condenser height until the edges of the diaphragm image are crisp.
- **4.** Center the diaphragm image using the two centering screws.
- **5.** Open the field diaphragm, just until the image fills the field of view.

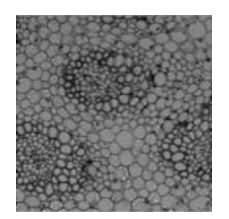

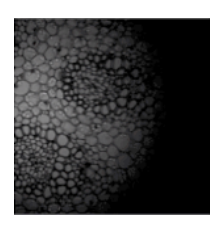

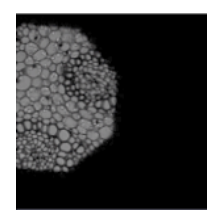

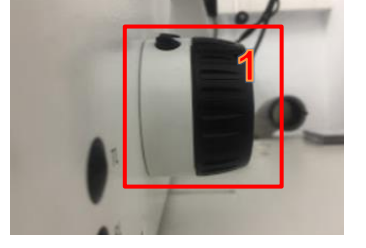

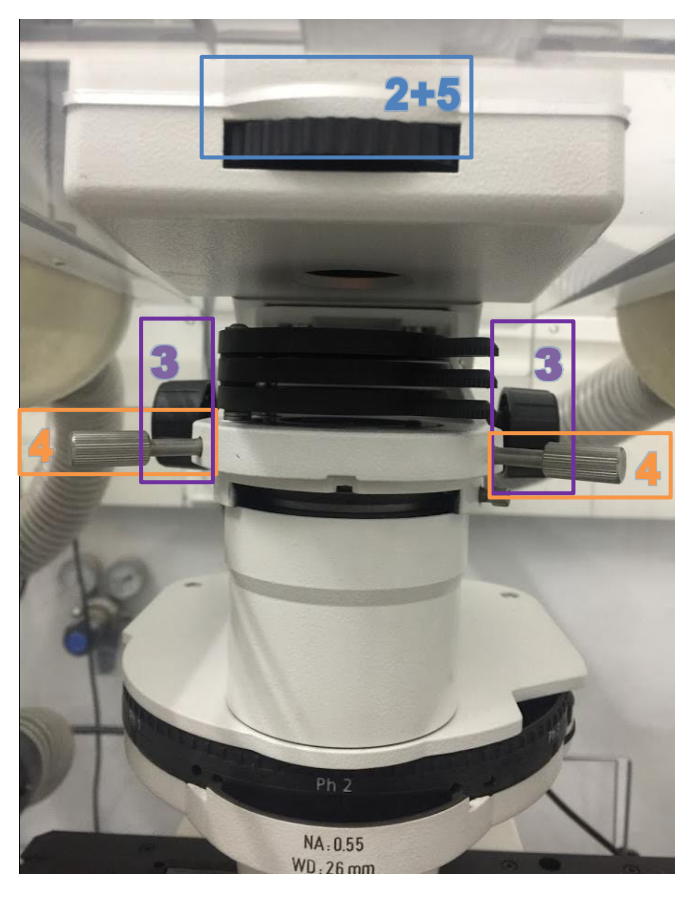

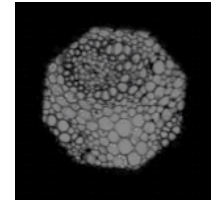

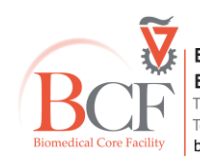

**Bioimaging Center Biomedical Core Facility**<br>The Ruth & Bruce Rappaport Faculty of Medicine<br>Technion-Israel Institute of Technology bcf.technion.ac.il

### <span id="page-6-0"></span>**Software**

Zen Blue is organized such that on the left, below the menus there are four **main tool tabs** with their respective tools below

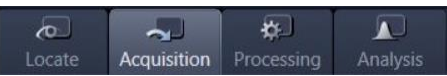

In the middle there is the **image container** with tabs for the different open images, **Live** view and **Tile/Position - Advanced Setup View** with more tabs below

On the right there is the open file list and a **Devices** section to change/move **Microscope** objectives, **Stage** and **Focus**.

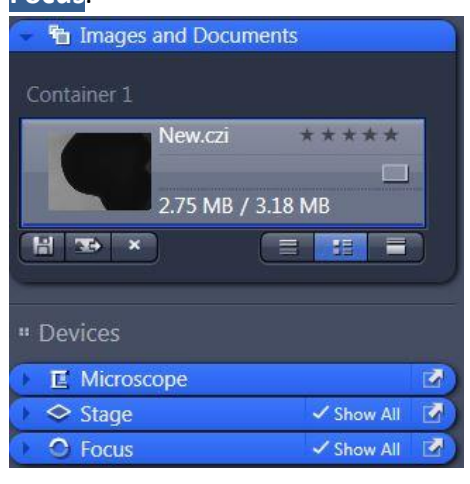

#### <span id="page-6-1"></span>**Acquisition** Go to **Acquisition** tab  $\overline{B}$  $\overline{\mathbf{A}}$  $\sqrt{2}$  $\sim$ Main tool tabsAcquisition Processing Revital BF Cy2  $\overline{\phantom{a}}$ Experiment configurations \* Smart Setup  $\overline{a}$ ங்  $\overline{\mathbf{c}}$  $6$ Find Focus Set Exposure Live Continuous Start buttons Snap Z-Stack  $\vee$  Tiles 24 Position  $\overline{\smash{\vee}}$  Time Series 2 days Multidimensional experiments 画 All Tile Regions per Time Point Start Experiment Experiment Regions  $\Box$  Experiment Designer Auto Save Automated Export Experiment options Automation

Load a saved configuration which includes the desired channels and acquisition settings, such as multidimensional and saving options.

 $\overline{\mathbf{v}}$   $\overline{\mathbf{v}}$ 

Revital BF Cy2

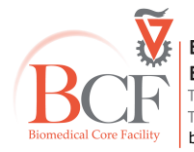

**Bioimaging Center Biomedical Core Facility** The Ruth & Bruce Rappaport Faculty of Medicine<br>Technion-Israel Institute of Technology bcf.technion.ac.il

#### Alternatively, use **Smart setup** to define channels:

Click on  $*$  Smart Setup

To add a channel click on the [+] button at the **Configure your experiment** section.

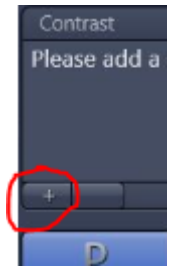

The **Add dye or contrasting method** list appears

Double-click on the desired fluorophore or **TL Brightfield** under **Contrast methods** for transmitted.

Repeat for further channels.

Click **ok**

It is strongly recommended to use **Auto save** for time lapse experiments.

In the experiment options below the start buttons check **auto save**

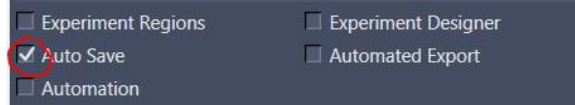

The **Auto Save tool** will appear in the **Applications**section below

<span id="page-7-0"></span>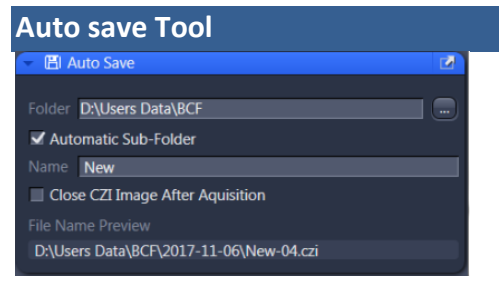

Choose the folder your files will be saved in and give a name.

This will be used as a prefix in case more than one files are created before altering the **Name** field and automatic numbering will be appended.

Save your files in:

**D:\Users data\PI name\User name**

Checking **Automatic sub-folder** will create a folder YYYY-MM-DD where your files will be saved.

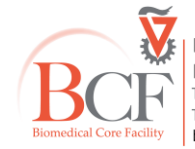

#### Check settings:

<span id="page-8-0"></span>**Acquisition Mode Tool**

#### In **Camera section**:

Usually no binning is required (1x1) and maximum ROI is acquired (Resolution/Size 1388x1040)

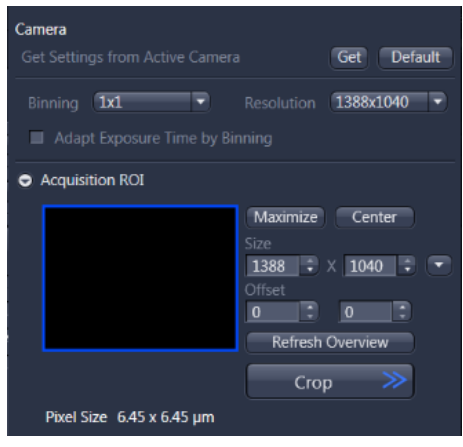

#### Gain should be set to 1; no post processing actions

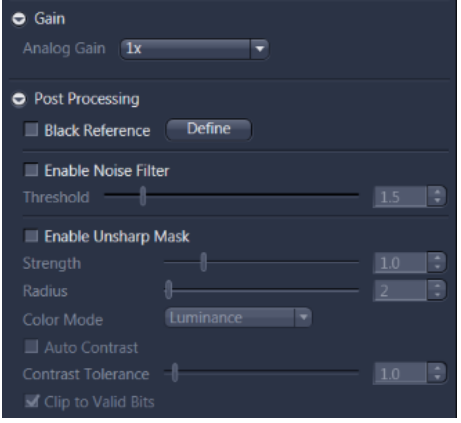

### For accuracy, Slow live speed and High accuracy readout speed Only ✓ NIR mode if you are acquiring infra-red channel (Cy5)

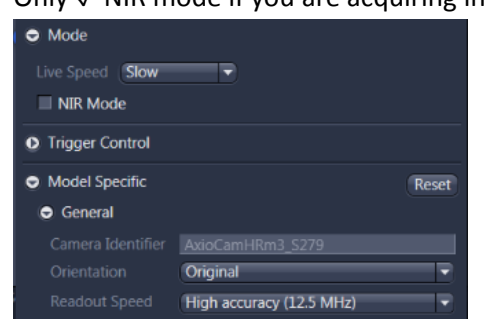

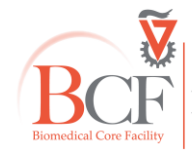

#### <span id="page-9-0"></span>**Imaging Setup Tool**

After setting each channel as specified above there is no need to touch the Imaging Setup configuration.

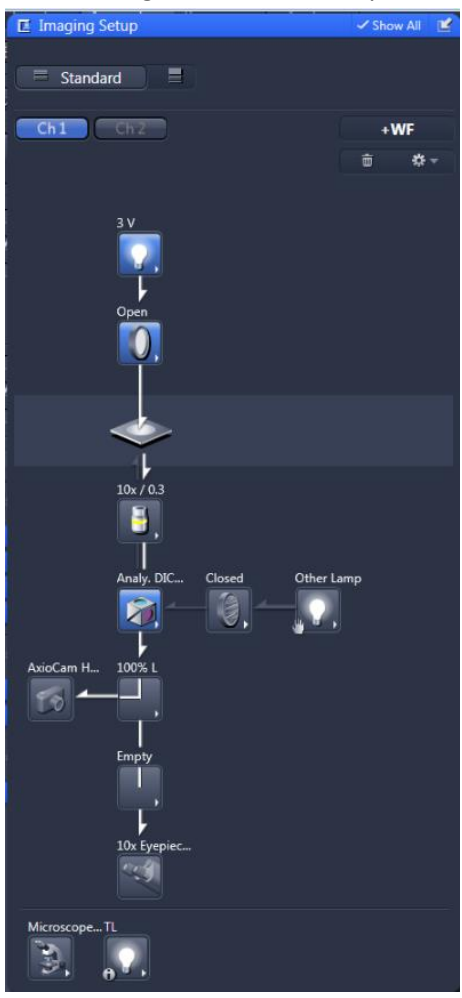

#### <span id="page-9-1"></span>**Channels Tool**

Press **Live** in the start buttons

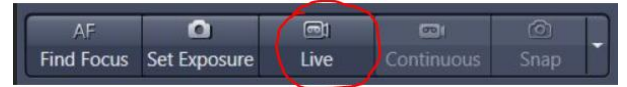

This will open a Live image tab in the center section.

Use the tabs below the image:

[Dimensions](#page-10-1) to control zoom and choose to display in **range indicator** and

[Display](#page-11-6) to change brightness/contrast.

For each channel you will have to:

✓ the channel and click to select it (like "AF647" in the image below)

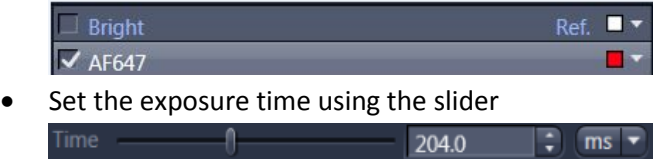

 For live experiments: Shift 70% for transmitted light, 30% for fluorescence channelShift 70 % :

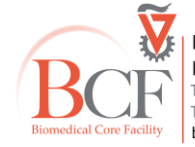

#### <span id="page-10-0"></span>**Snapshot**

To acquire a single snapshot check the pertinent channels in the **Channels** tool

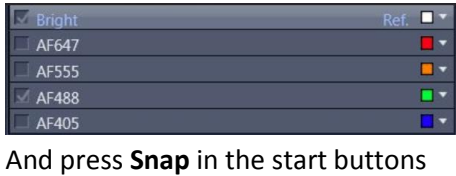

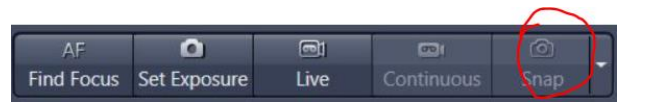

If you do not **auto save**, save the file using the **Images and documents** tool at the right panel.

Save file as native **.czi** which contains all the experiment parameters and could be requested by any reviewer at time of publication. Always backup and keep the native file.

A file is not saved if it has an asterisk after its name.

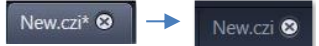

To change a saved file's name right click on the file's name at the top of the tab and choose **Rename**

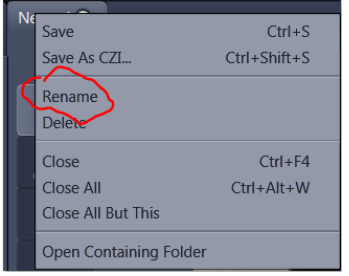

#### Tabs below the image:

#### <span id="page-10-1"></span>**Dimensions tab**

Use the dimensions tab to zoom (alternatively you can zoom with the mouse wheel), move between different time-points and z-levels in case of multidimensional image.

✓ **Range indicator** to monitor saturation (avoid red pixels which are saturated)

<span id="page-10-2"></span>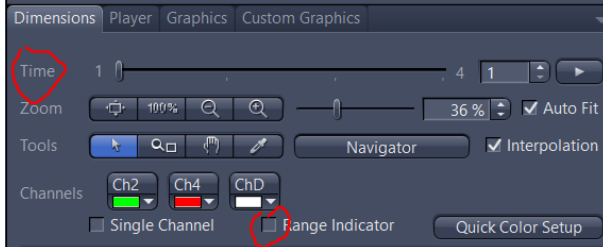

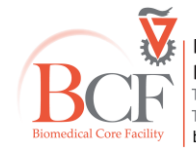

#### <span id="page-11-0"></span>**Graphics tab**

Use the graphics tab to add annotations, e.g., scale bar or relative time.

Press format or right click on the annotation to change format

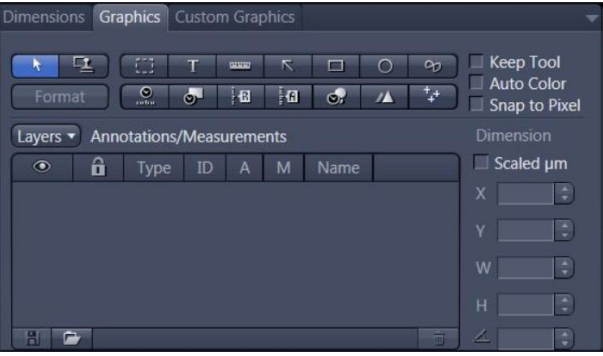

#### <span id="page-11-6"></span><span id="page-11-1"></span>**Display tab**

Change image brightness and contrast by selecting a channel and moving the line defining the limits of gray levels. Note that in order to compare images it is absolutely imperative to change the parameters to exactly the same levels, i.e., the values of Black, Gamma, White should be the same.

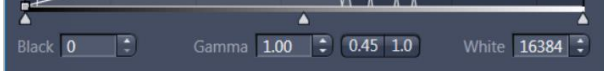

#### <span id="page-11-2"></span>**Multidimensional acquisition**

#### <span id="page-11-3"></span>**Time lapse experiments**

✓ **Time series** in the multidimensional option section

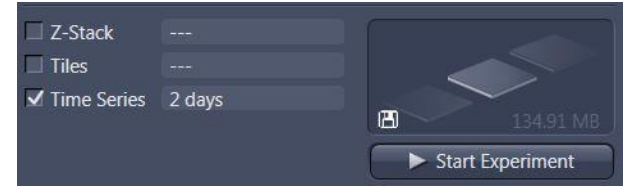

The **Time Series** tool will appear

<span id="page-11-4"></span>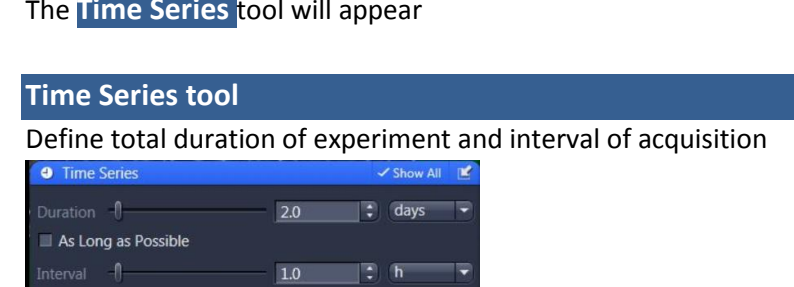

#### <span id="page-11-5"></span>**Experiment with positions**

Use Camera Streaming if Possible

✓ **Tiles** in the multidimensional option section.

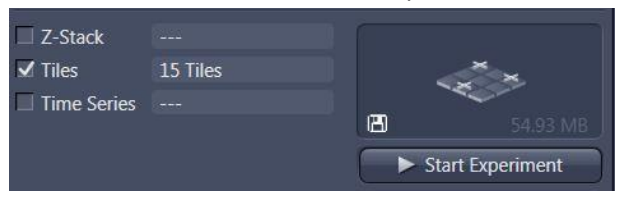

The **Tiles** tool will appear.

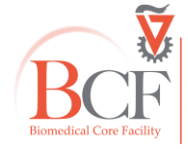

#### <span id="page-12-0"></span>**Tiles tool**

#### <span id="page-12-1"></span>**Sample Carrier**

First select your sample carrier and calibrate it

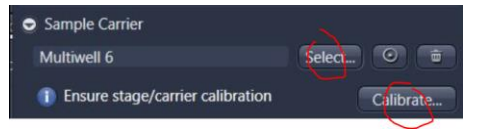

Go through the wizard:

Select x5 or x10 objective and press Next

#### Set transmitted illumination and press Next

Stage will have been calibrated at startup. Press Next (below)

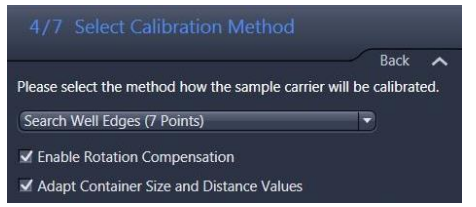

For multiwell choose **Search well edges (7 points)**

#### Press Next

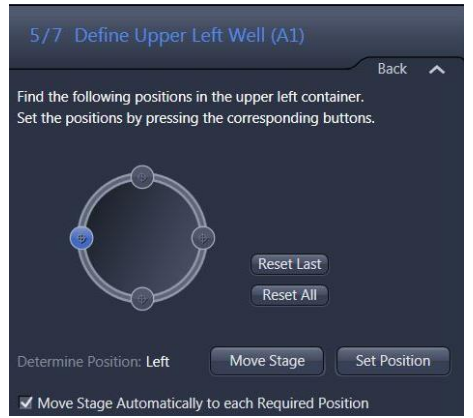

Use **Move stage** to go to the approximate position of the A1 well's leftmost point.

You may need to use the eyepieces to locate the relevant point and then return to **Live** to finetune. Click **Set position**, repeat for next three points, click **Next**

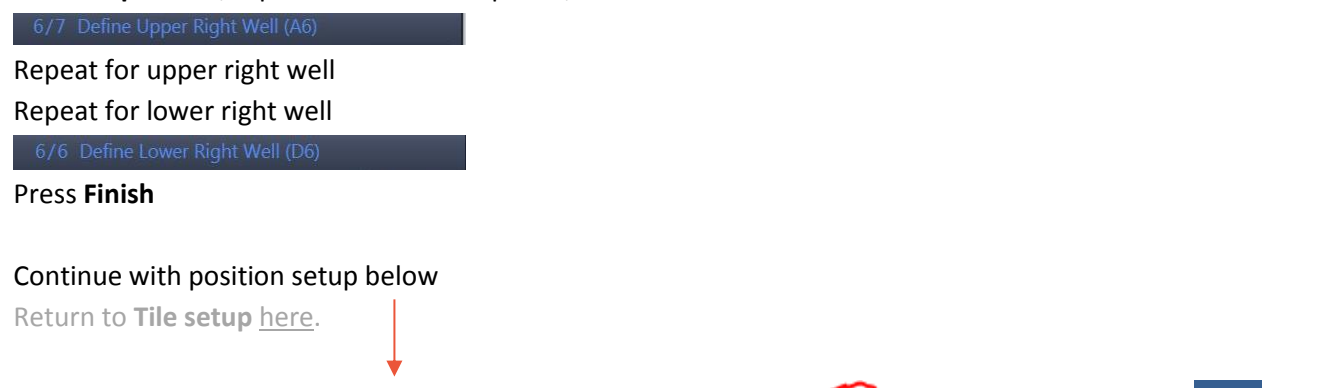

Delete any old tiles or positions by selecting and pressing  $\rightarrow$   $\rightarrow$   $\rightarrow$  **below the list in the Tiles tool** 

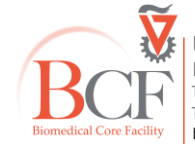

### <span id="page-13-0"></span>**Advanced setup**

Use **Advanced setup** in **Tiles** tool to set up positions for the experiment

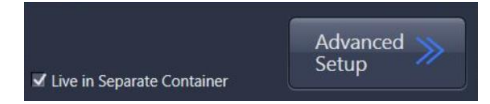

This opens a new tab in the image container (in the middle of the screen) with the **live view** in context within the vessel and with the ability to zoom in and out with the mouse wheel.

You can set and remove positions using an array of tabs below the **Advanced setup View**

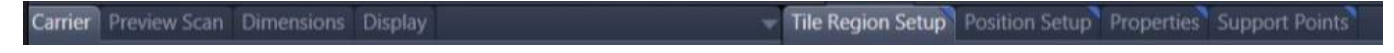

To move between wells, in Carrier tab double click on a well. Stage moves to the center of selected well.

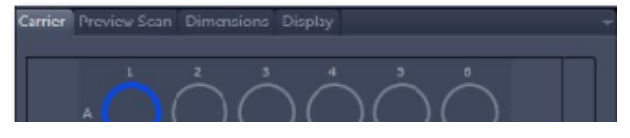

#### <span id="page-13-1"></span>**Single Positions**

To manually define positions in **Tiles** tool choose **Single positions**.

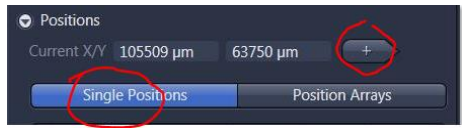

Use Live to locate each position and press ...

Alternatively use the **+** tool in the position setup tab, "setup by **location**"

(the **arrow** tool will select and move an existing position)

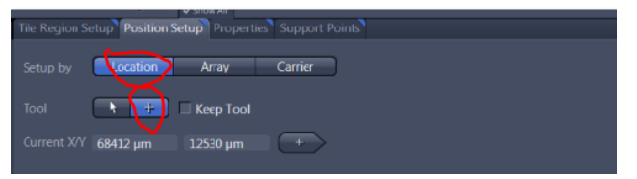

#### <span id="page-13-2"></span>**Position arrays**

For randomly set positions in **Tiles** tool choose **Position arrays**.

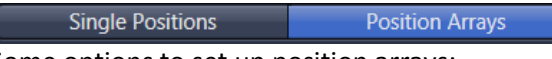

Some options to set up position arrays:

In the **Advanced Setup** View tabs in Carrier tab (center bottom) choose wells to apply the set up.

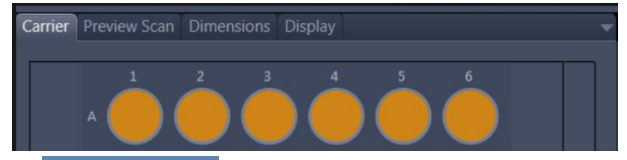

In position setup tab choose method:

(1) Position setup  $\rightarrow$  **Array**  $\rightarrow$  **Contour Square/Ellipse**  $\rightarrow$  **Number** e.g., "4"

In **Advanced Setup** View, in one well draw a square/ellipse and 4 positions will be distributed randomly within the specified shape.

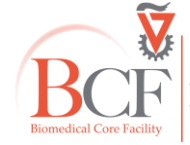

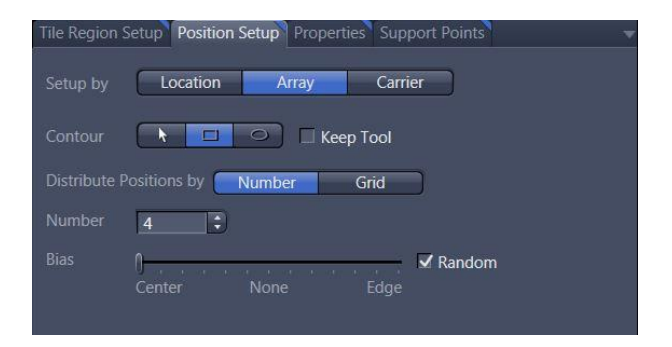

(2) Position setup  $\rightarrow$  Array  $\rightarrow$  Contour Square/Ellipse  $\rightarrow$  Grid  $\rightarrow$  Overlap e.g., "-50%"

In **Advanced Setup View**, in one well draw a square/ellipse and as many positions as can fit with the indicated overlap will be created.

(3) Position setup  $\rightarrow$  Carrier  $\rightarrow$  Grid  $\rightarrow$  e.g., Columns "2", Rows "2", Overlap "-20%"  $\rightarrow$  +Create

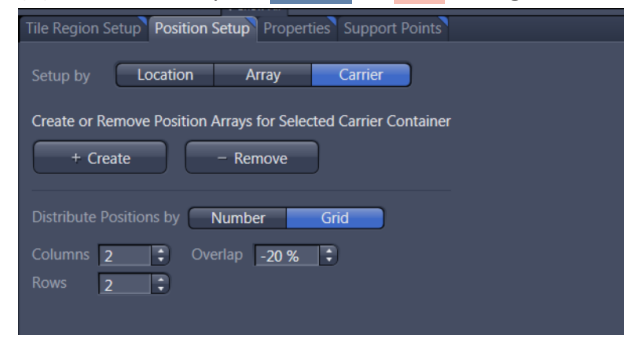

(4) Position setup  $\rightarrow$  Carrier  $\rightarrow$  **Number**  $\rightarrow$  e.g., "4"  $\rightarrow$  +**Create** These will be randomly set without a pattern

In the **Tiles** tool **Positions section** you will see the array such that for each well A1, A2… there are 4 positions P1, P2, P3, P4 set in a regular grid pattern.

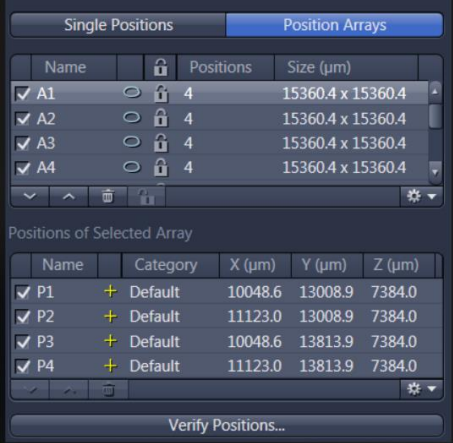

To move a SINGLE position, it will have to be selected in the list of the single positions or of the **Positions of selected array** and then in the Position setup tab choose contour **A and manually move the selected** position/array in the **Advanced Setup View (changes from +** to **+** ). Position arrays will move en bloc.

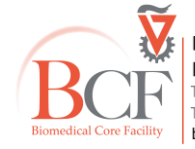

Regardless of way of defining positions, they will need to be verified.

Press **Verify Positions** below the positions list.

The **verify positions** dialog opens.

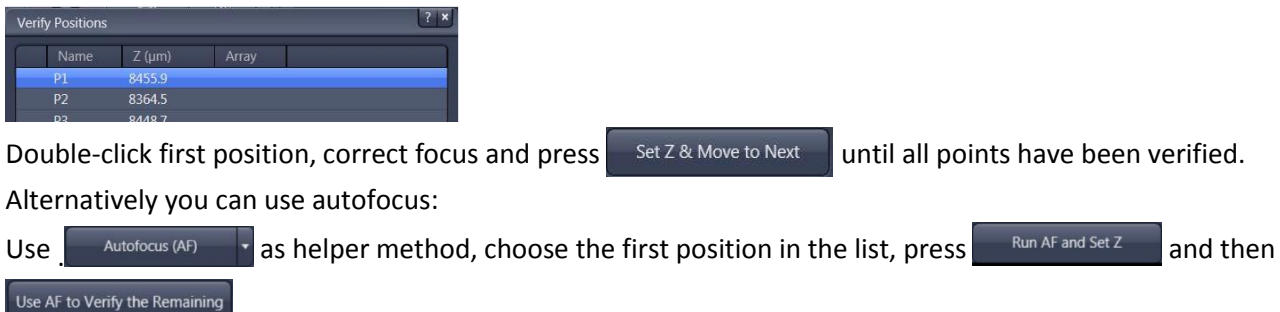

#### <span id="page-15-0"></span>**Parameters for Time Series with Positions experiment**

In **Tile** tool **Options** section set parameters as below:

Tile overlap: 10-15%  $\rightarrow$  Travel: comb  $\rightarrow$  Positions: Sort by Y, then X  $\rightarrow$  container: meander  $\rightarrow$  Use stage speed from stage control  $\rightarrow$  backlash correction  $\rightarrow$  DO NOT stitch during acquisition  $\rightarrow$  Image pyramid during acquisition

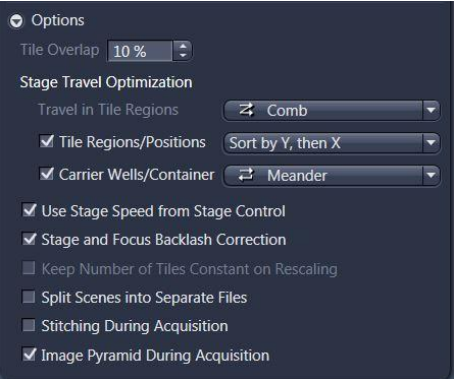

#### <span id="page-15-1"></span>**Focus strategy tool**

In **Focus Strategy** tool right-click on a channel to set as reference (usually Brightfield)

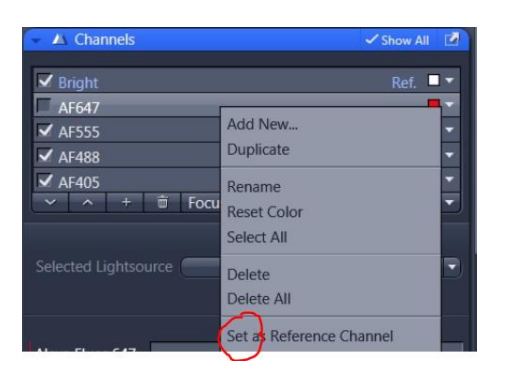

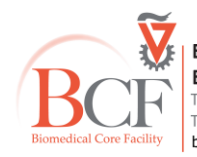

#### Set parameters as indicated below:

Local (per Region/Position)  $\to$  Adapt Focus Surface/Z values  $\to$  with Software AF  $\to$  as additional action  $\to$  Initial Definition: By Tiles setup  $\rightarrow$  Stabilization: Expert  $\rightarrow$  Synchronized: Positions, Every 1 Position

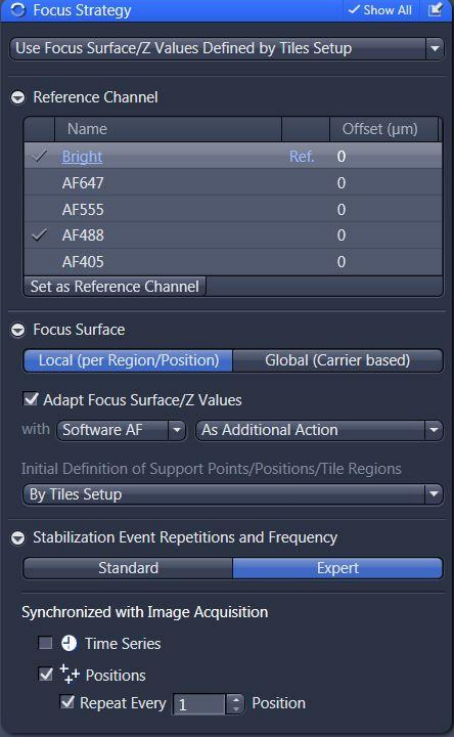

#### <span id="page-16-0"></span>**Software Autofocus tool**

For long term experiments it is advisable to use autofocus after setting initial focus manually.

#### Also to check and correct after a few hours.

#### Use the settings below:

Mode: Auto  $\rightarrow$  Quality: Default  $\rightarrow$  Search: Smart  $\rightarrow$  Sampling: Default  $\rightarrow$  Relative Range  $\rightarrow$  Automatic Range

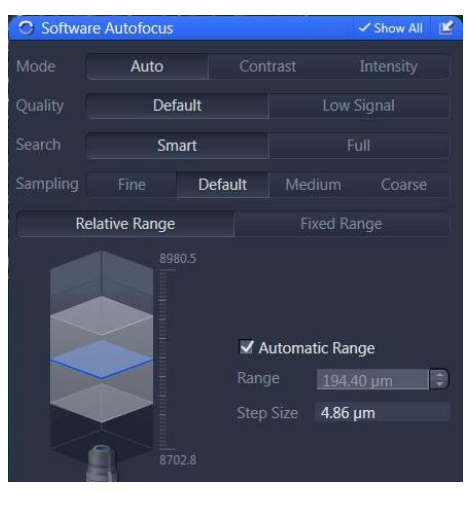

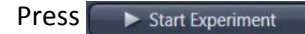

If needed you can pause the experiment and verify position z again after checking how long you have before the next imaging cycle in the status bar below.

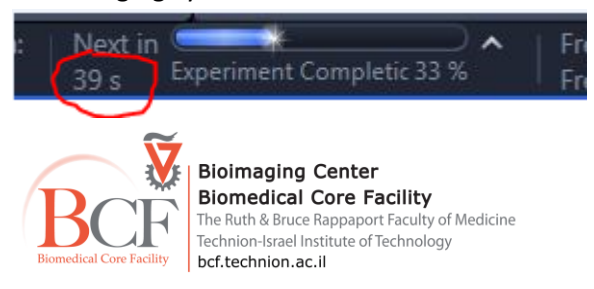

#### <span id="page-17-0"></span>**Tiling**

✓ **Tiles** in the multidimensional option section.

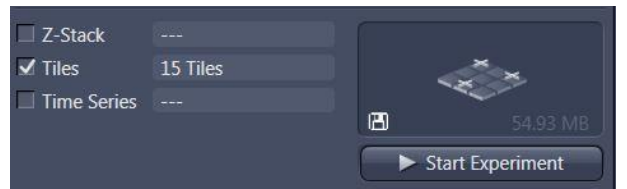

The **Tiles** tool will appear.

If your experiment contains positions or robotic movement between wells, you should calibrate the vessel as specified [here.](#page-12-1)

Delete any old tiles or positions by selecting and pressing **b** below the tiles and positions lists in the **Tiles tool**.

Several options to set an individual tile region:

Press **Live**

(1) In **Tiles** tool by contour **square/circle, tiles** and (e.g., "5x3") and click

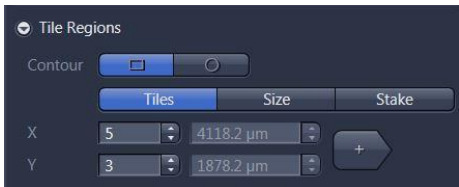

(2) In **Tiles** tool by contour **square/circle**, **Stake**

Press  $\Box$  to set a mark at the current stage position in order to define a square or circular tile region.

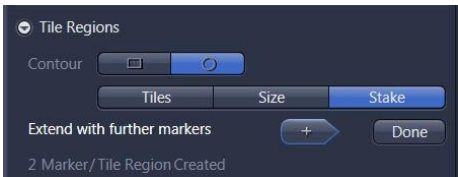

Press **Done** to finish

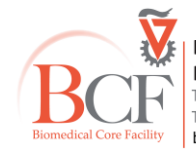

(3) To define a polygonal tile region, in the Tile Region Setup tab below the **Advanced Setup** View (to the right) mark **contour polygon** and at the **Advanced Setup** View mark the limits of the polygon (right click to finish)

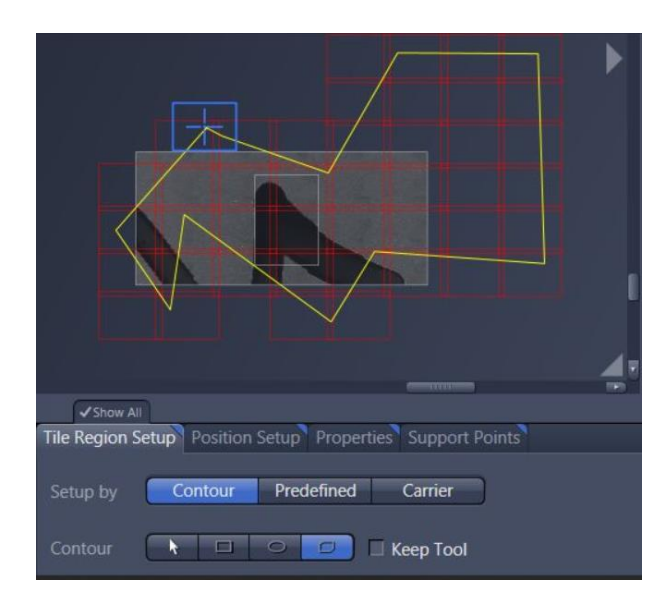

You can change the shape of the polygon by right-click  $\rightarrow$  edit points

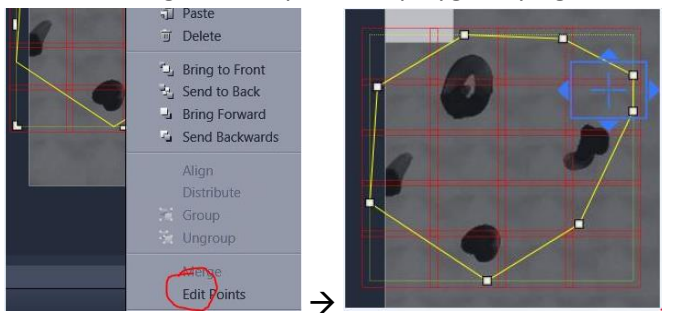

You can also add more points to the yellow contour (to finetune) by clicking on it.

(4) To set tile regions in a number of wells, in the Carrier tab below the **Advanced Setup View** (to the left) choose wells.

In the Tile region setup tab (below, right) choose **Carrier** Choose one of the options below and click $+$  Create

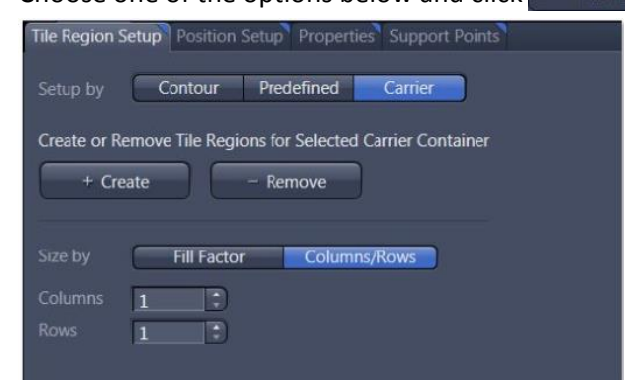

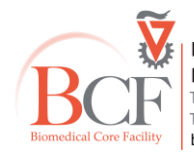

(5) To add tile regions repetitively use the Tile Region Setup tab below the **Advanced Setup** View (to the right) select **Predefined** and choose e.g., "Contour"  $\rightarrow$  "Square"  $\rightarrow$  "5x3". Then use the  $\frac{1}{2}$  button to plant the 5x3 square tile regions.

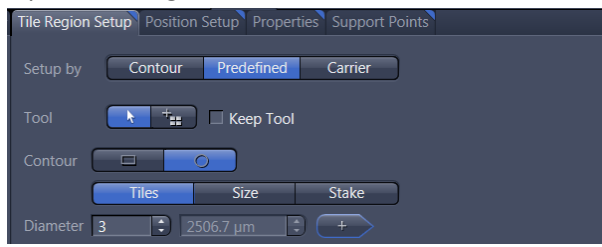

(6) To **copy/paste** a tile region right click on it at the **Advanced Setup View** and choose **copy**;

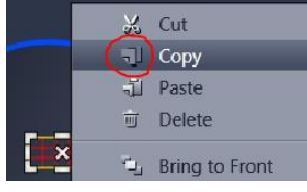

click on a new position and press **paste**.

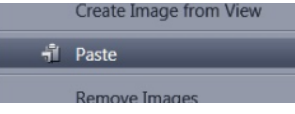

(7) to copy all tiles from a well onto another well right-click, choose **copy container** for replication,

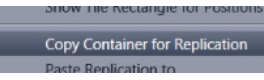

#### move to destination well, right-click **paste container** for replication

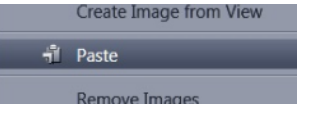

You can preview the tiles (with lower magnification objective for speed) to possibly correct placement and size. In **Advanced setup View**, in the Preview scan tab (below, left) press **Start Preview Scan**

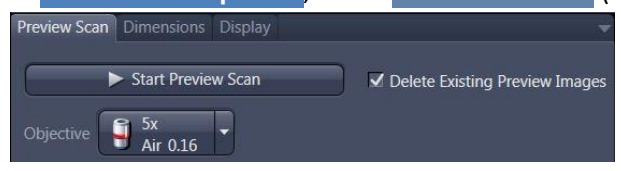

#### <span id="page-19-0"></span>**Local focus surface**

To create focus surfaces with support points across the tile region mark focus positions which will be interpolated across the entire tile region:

Select a tile region in the **Tile regions** list in the **Tiles** tool

**n** Category Tiles  $Z$  (µm)  $\Box$  Default  $\overline{\smash{\vee}}$  TR1  $-90$ 7415.1

or click on a tile region in the **Advanced Setup** View.

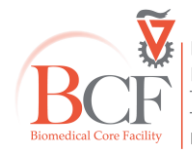

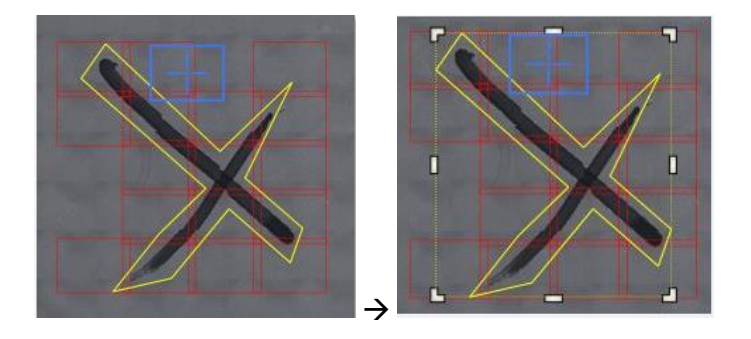

### In the **Focus surface (verify)** section in the **Tiles** tool

Choose interpolation degree according to the size and unevenness of the sample

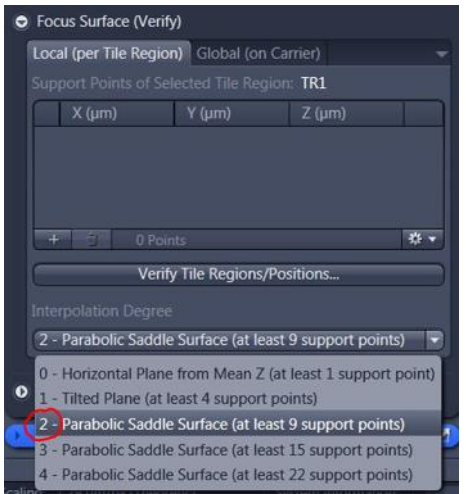

In the Support Points tab below the **Advanced Setup** View:

To distribute randomly, define number of support points (usually 4 or 9, according to size and unevenness of sample) and press **Distribute**.

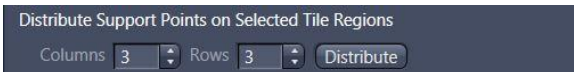

To manually add support points:

In the **Advanced Setup** View, double click where you want to center the stage.

In **Support Points tab** below the **Advanced Setup** View (below right)

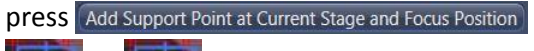

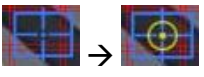

**In Tiles tool, in Focus Surface (verify)** section click on **Committee** Verify Tile Regions/Positions...

And follow the dialog that opens.

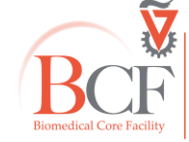

#### **Options:**

Use the **Options section** in the **Tiles tool** to define parameters: 10%, Comb, Carrier meander, ✓ use stage speed from stage control if you want to slow down (default is 100%).

Do not stitch during acquisition.

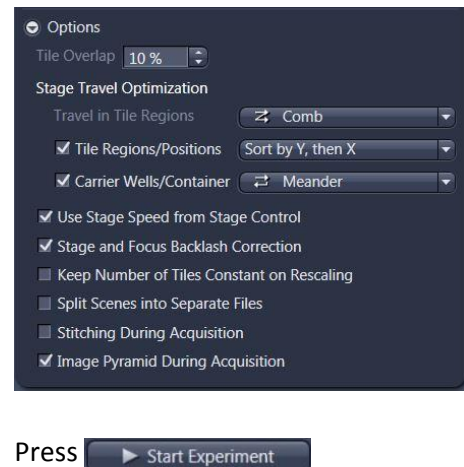

### <span id="page-21-0"></span>**Z-stack**

Check Z-stack in the multidimensional section

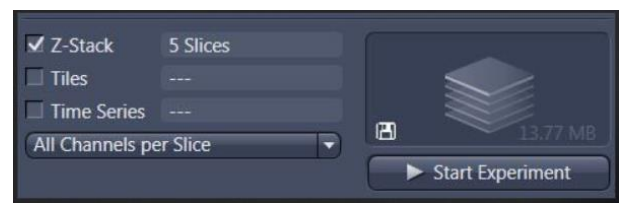

#### The **Z-stack tool** will appear.

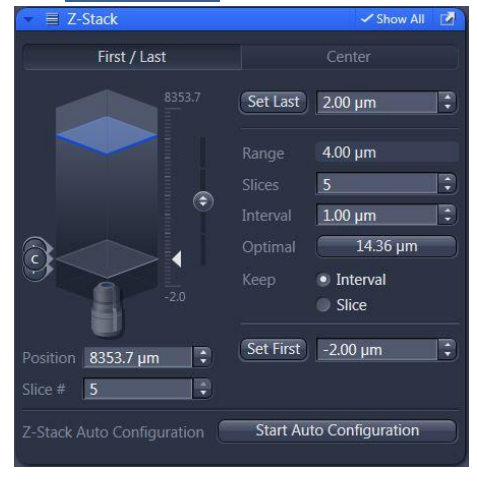

#### Click **First/Last**.

In **Live** mode adjust focus until you have reached the upper/lower plane of the Z-stack.

Click on **Set First**.

Adjust focus until you have reached the lower/upper plane of the Z-stack

Click on **Set Last**.

After choosing all channels, click on **optimal** interval to adapt to the Nyquist criterion according to channels and microscope configuration.

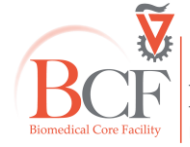

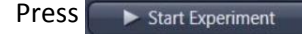

### <span id="page-22-0"></span>**Processing**

#### <span id="page-22-1"></span>**Time concatenation**

Open two files

- Choose **Processing Main Tool** Time concatenation (not in Zeiss Zen Lite)
- In **Input** choose first file and second file

Press  $\frac{\sqrt{2}}{Appl}$ 

#### <span id="page-22-2"></span>**Tile stitching**

In **Processing Main tool**  $\rightarrow$  Geometric  $\rightarrow$  Tile stitching (not in Zeiss Zen Lite)

- In **Input** choose file
- In Parameters choose **New Output**

✓ Fuse tiles and ✓ Correct shading (usually automatic will suffice)

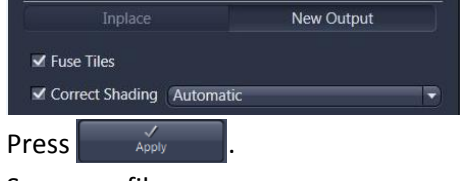

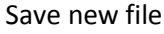

#### <span id="page-22-3"></span>**Shading**

Acquisition  $\rightarrow$  Live  $\rightarrow$  choose field of view without info and manually defocus

Acquire time series of 20 images

Start experiment

Save file

Processing  $\rightarrow$  time series  $\rightarrow$  gliding average  $\rightarrow$  averaging length  $\rightarrow$  20

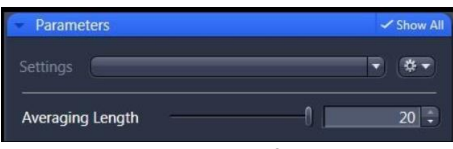

input saved shading reference image

Press  $\frac{\sqrt{}}{\text{Apol}}$ 

Processing  $\rightarrow$  Smooth  $\rightarrow$  low/pass filter  $\rightarrow$  input  $\rightarrow$  kernel size big (~15 and 15)  $\rightarrow$ 

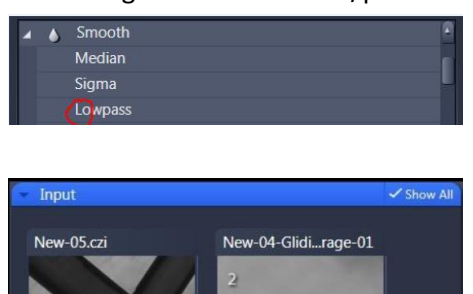

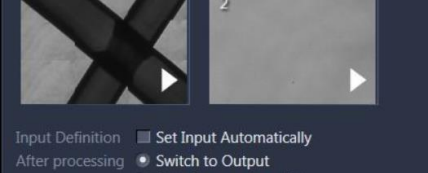

Input image for stitching, input processed reference image

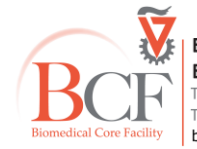

**Bioimaging Center Biomedical Core Facility** The Ruth & Bruce Rappaport Faculty of Medicine<br>The Ruth & Bruce Rappaport Faculty of Medicine<br>Technion-Israel Institute of Technology bcf.technion.ac.il

Apply

#### ✓ fuse tiles → ✓ shading → reference

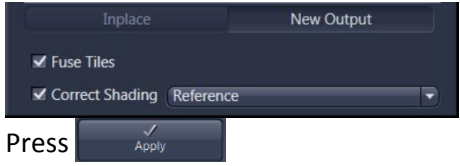

#### <span id="page-23-0"></span>**Image Export**

This is included in the **Zen Blue** lite edition which can be [downloaded](https://www.zeiss.com/microscopy/int/products/microscope-software/zen-lite.html) from the Zeiss website. ALWAYS KEEP YOUR ORIGINAL czi FILES

Processing Main Tool Tab → Method → Export/Import → Image Export

In **Input** choose image.

In **Parameters** choose TIFF (lossless); JPEG is lossy and not suitable for scientific imaging.

Choose options such as exporting each channel plus the merged channel view, greyscale or pseudocolor, changes in display [\(brightness/contrast](#page-10-2) - note, should be the same values for all images), annotations.

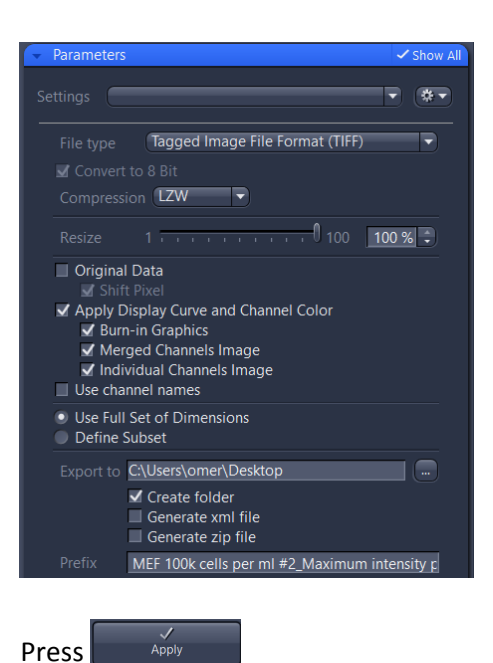

#### <span id="page-23-1"></span>**Export cropped ROI**

In Graphics tab choose  $\boxed{12}$  and draw a rectangle on the image.

In export parameters use define subset: subset  $\rightarrow$  Region  $\rightarrow$  Rectangle region

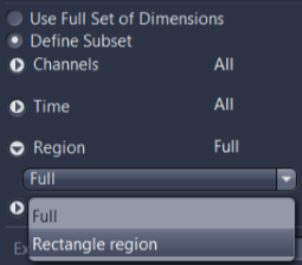

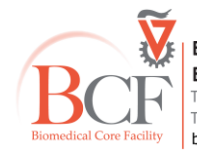

#### <span id="page-24-0"></span>**Split scenes (positions)**

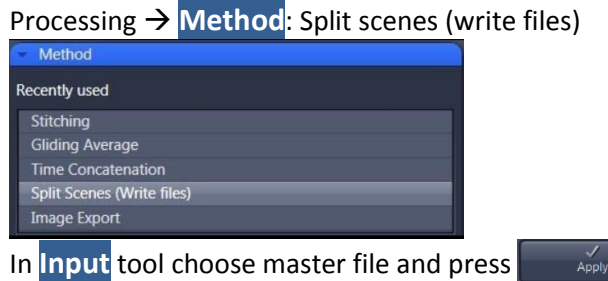

#### <span id="page-24-1"></span>**Movie export**

Processing → **Method**: Export/Import → Movie export<br> **A** Export/Import

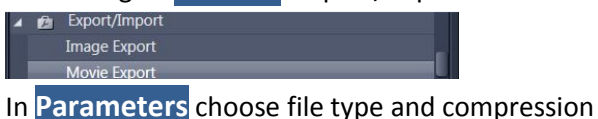

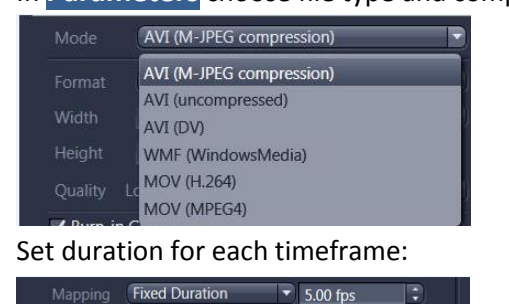

Choose which timepoints/channels/positions will be included: e.g., All, Extract Single, Extract range: "1-4", Extract Multiple: "1,4,10"

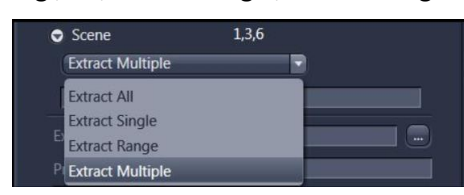

Set output folder

 $\frac{1}{\text{Apply}}$ 

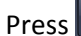

#### <span id="page-24-2"></span>**Batch**

Not all processing methods can be performed in batch.

bcf.technion.ac.il

<span id="page-24-3"></span>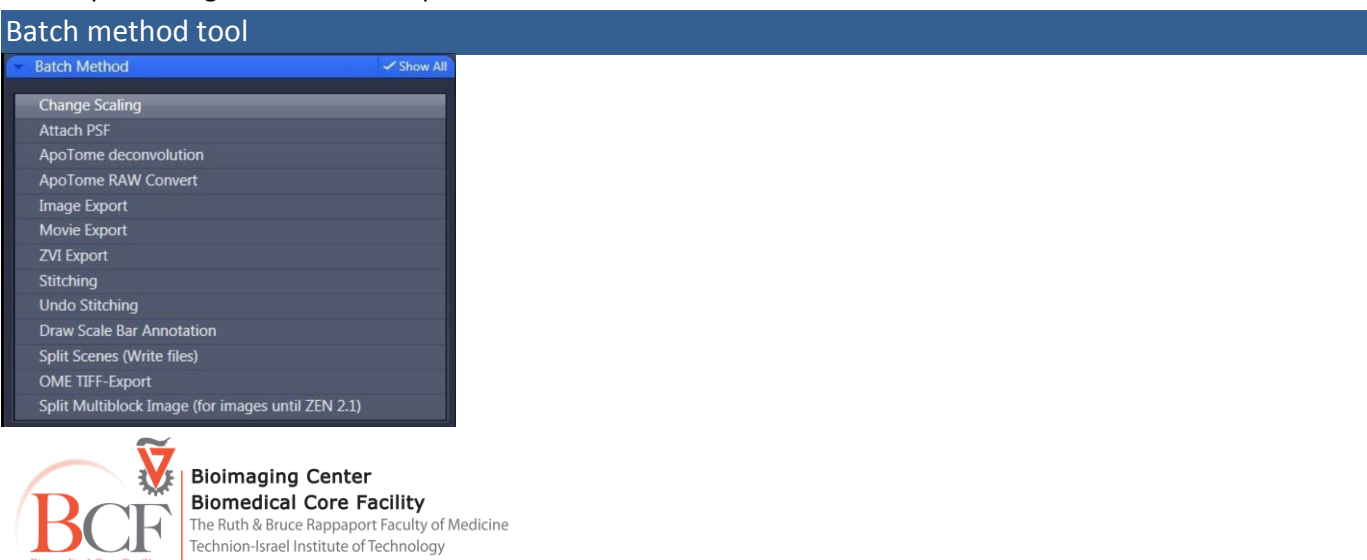

#### To batch-export images press "Batch"

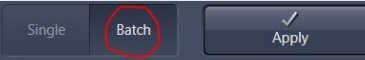

### and choose **Image export** from the **Batch Method** tool,

Press **+ Add** to add files and select output folder

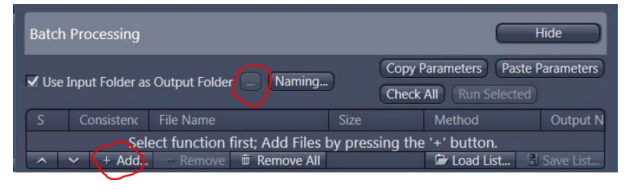

#### Select one file from the list

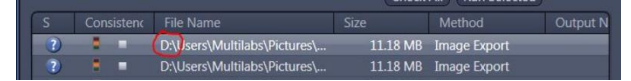

#### Set parameters in Parameters tool

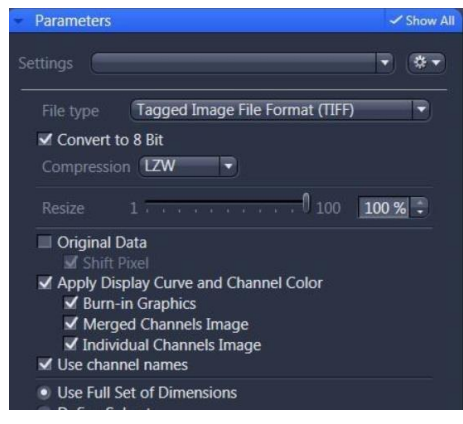

#### **Press** Copy Parameters

#### Select all other files from the list

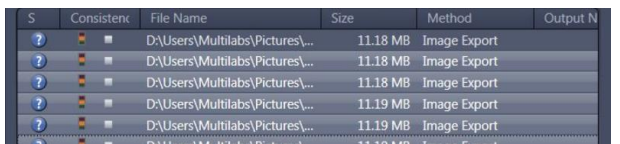

### **Press** Paste Parameters

#### Select all files

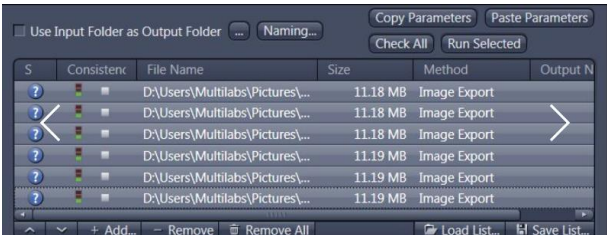

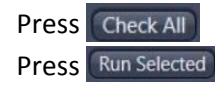

The same method can be applied to stitching (no option for shading reference, only automatic).

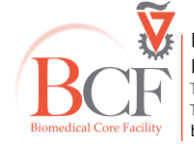

## <span id="page-26-0"></span>**Shutdown**

- Check that all your files are saved properly.
- Close the software
- Log off from your BookItLab account.
- Copy your data from the local folder to the BCF server.

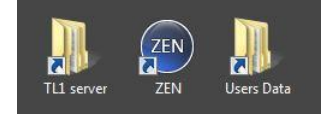

- Please do not use any form of USB flash disk to copy your files.
- Shut down the computer.
- Close the microscope controller (**3**).
- Close the X-cite lamp (**2**).
- Close the **BRICK** (**1**).
- Turn both gas tanks' black spigots CW to close (please do not move any valve).

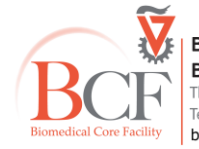

**Bioimaging Center Biomedical Core Facility**<br>The Ruth & Bruce Rappaport Faculty of Medicine<br>Technion-Israel Institute of Technology bcf.technion.ac.il